# **Registration Quick Reference Card for Employees/Associates**

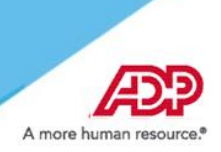

Welcome! Register an account with ADP to access the services offered by your organization.

Register with a Personal Registration Code Go this URL: [https://workforcenow](https://workforcenow.adp.com).adp.com SIGN UP to create a new account. On the Welcome page, select

On your ADP service website, enter the registration code (for example, b9a7q6re) received in an email from ADP (SecurityServices\_NoReply@adp.com) or from your administrator. This code will expire in 15 days from the date of issue. [See Step 1.](https://support.adp.com/netsecure/pages/pub/docs/enusimg/prcreg1.png)

- Enter your personal identity information. [See Step 2.](https://support.adp.com/netsecure/pages/pub/docs/enusimg/prcreg2.png)
- Add your frequently used contact email address(s) and mobile number(s) in order to receive account notifications. [See Step 3.](https://support.adp.com/netsecure/pages/pub/docs/enusimg/prcreg3.png)
- Set up your user ID, password, and select security questions and answers. [See Step 4.](https://support.adp.com/netsecure/pages/pub/docs/enusimg/prcreg4.png)

Click Register Now [\(See Sample Confirmation page\).](https://support.adp.com/netsecure/pages/pub/docs/enusimg/regconf.png) Use your user ID and password to access your ADP service(s).

# **Activate Your Email Address**

During registration, if you provided a unique email address that is not shared by others in your organization, you will receive an activation email from ADP. Follow the instructions in the email you receive from SecurityService\_NoReply@ADP.com to complete the activation.

### **Activate Your Mobile Phone**

During registration, if you provided a unique mobile phone number that is not shared by other users in your organization, you will receive a text message from ADP and reply with the code to complete the activation. In some countries, your activation process will differ; so, plese follow the instructions in the text message in order to activate your mobile number.

# **Forgot Your User ID/Password?**

If you forget your login information, you can use the "Forgot Your User ID/Password?" link on your ADP service login page.

Enter your first name and last name exactly as they exist in your organization's records. You will also be asked to enter an email address and/or mobile phone number associated with your account. [See this step.](https://support.adp.com/netsecure/pages/pub/docs/enusimg/frgt.png)

Upon successful verification of the information that you entered, your user ID will be displayed.

To reset your password, select the "I don't know my password" option and choose an option.

• **Option 1 – Get and Enter a Code within 15 Minutes**

If your email address or mobile phone number is unique within your organization, and you have access to it. [See Option 1.](https://support.adp.com/netsecure/pages/pub/docs/enusimg/frgtcode.png)

# • **Option 2 – Answer Your Security Questions**

If your email address or mobile phone number in not unique within your organization's records, or you do not recognize or have access to them. [See Option 2.](https://support.adp.com/netsecure/pages/pub/docs/enusimg/frgtqa.png)

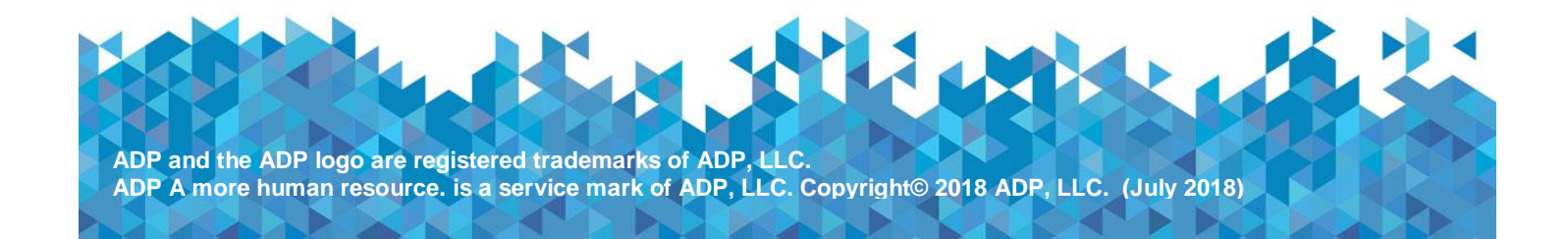

Employees who are registering for the first time and can't find their registration code can use the new option(s) available below to create their account.

**Option 1:** Sign Me Up with Email/Mobile (No email or mobile number? Try option 2 below)

- 1. Go to link provided by client administrator. In this example Workforce Now: *[https://workforcenow.adp.com](https://thebridge.adp.com/external-link.jspa?url=https%3A%2F%2Fworkforcenow.adp.com)*
- 2. Click on Need an Account? Sign Up button
- 3. Select: **Sign Me Up with Email/Mobile**
- If user has the code they can select: I have a registration code
- 4. Enter email or mobile, then select Continue
- 5. Enter **verification code** issued to email/mobile
- If user did not receive a code after submitting email/mobile, they can select: **Request a New Code**
- 6. Enter primary and back up **contact information**, then select Continue
- 7. Final step is to **create account**: case sensitive password needs to be entered and confirmed

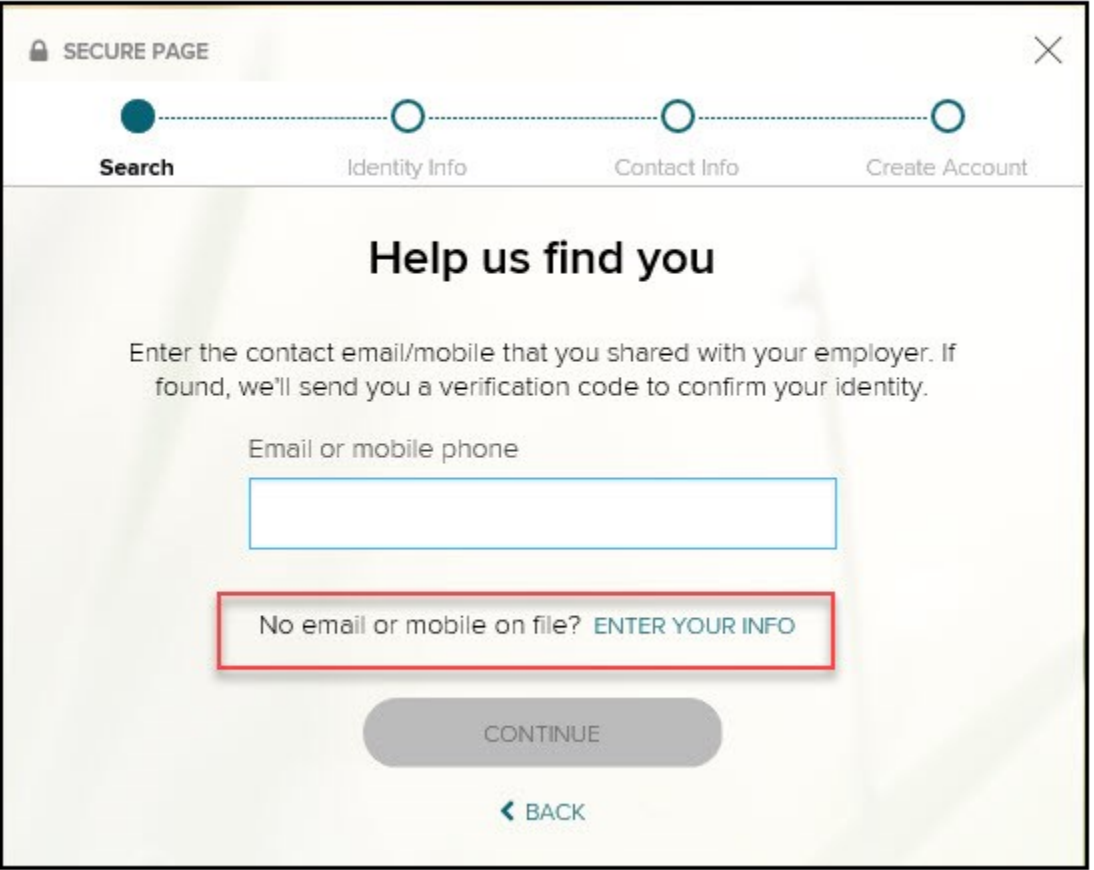

**Option 2:** Help Us Find You (When an email or mobile number may not be on the record)

- 1. Same steps as above to access registration link such as Workforce Now, then select **Sign Me Up with Email/Mobile**
- 2. On the **Help Us Find You** screen, select **Enter Your Info**, then select **Search**
- 3. User is prompted to enter required info: First and Last Name, Date of Birth and either Employee/Associate ID or Last 4 SSN
- If employee is not found, they will receive a message: *We cannot find you in our records. Review your entries and try again.*
- If employee is found in more than one company, the list of organizations will display for employee to select.
- **Note:** All organizations employee is associated with will display regardless of employee's current position status.
- 4. Upon successful identification, employee can continue to **create account**

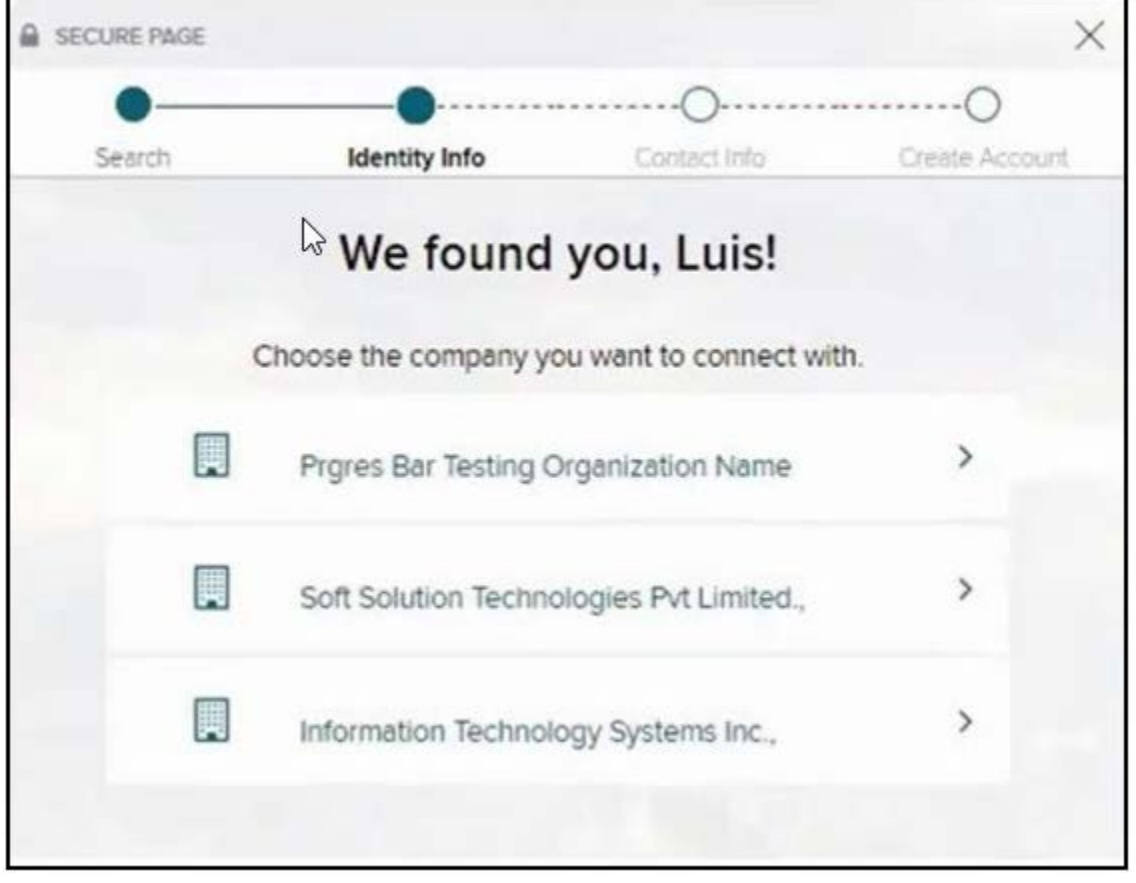